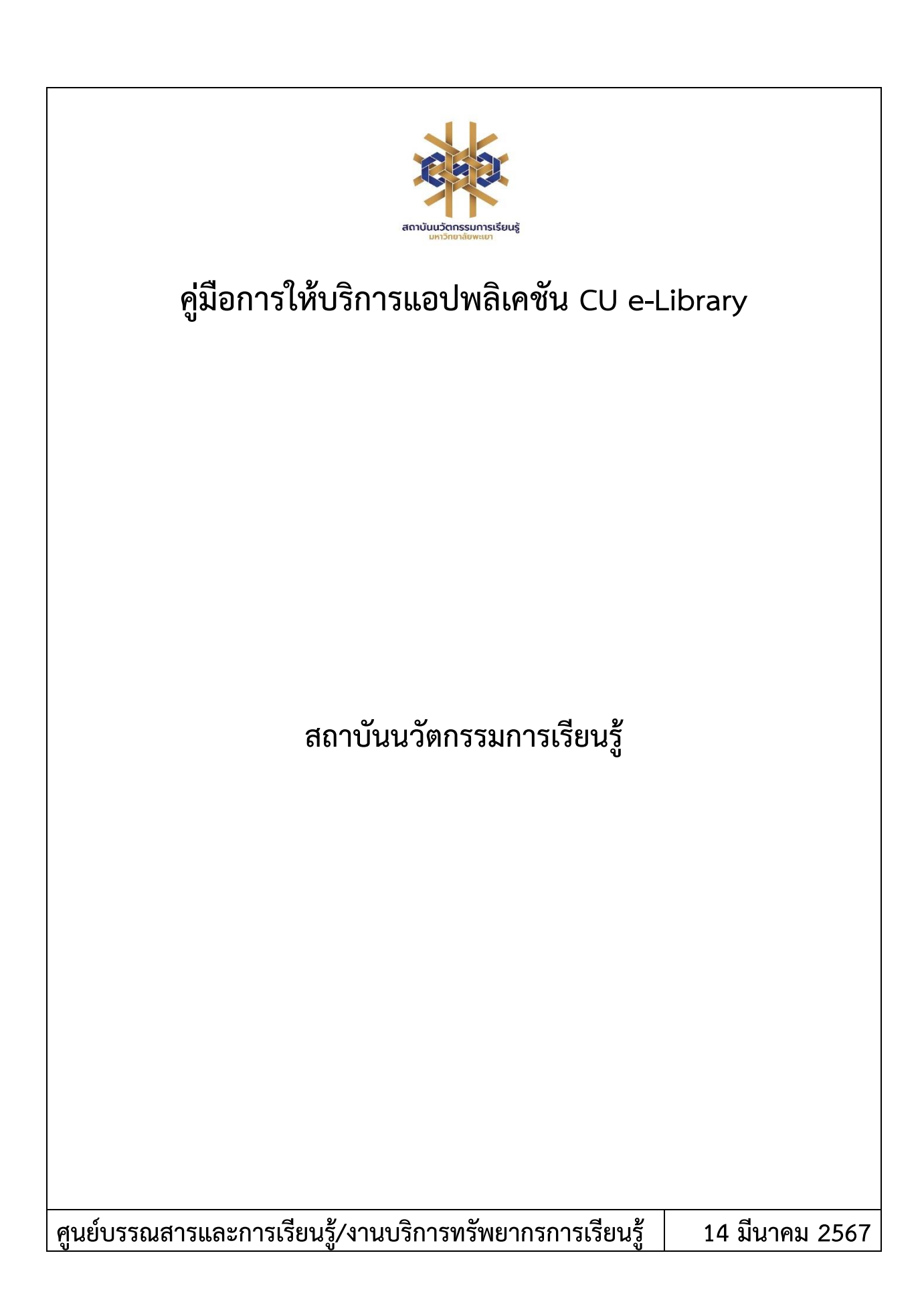

# **สารบัญ**

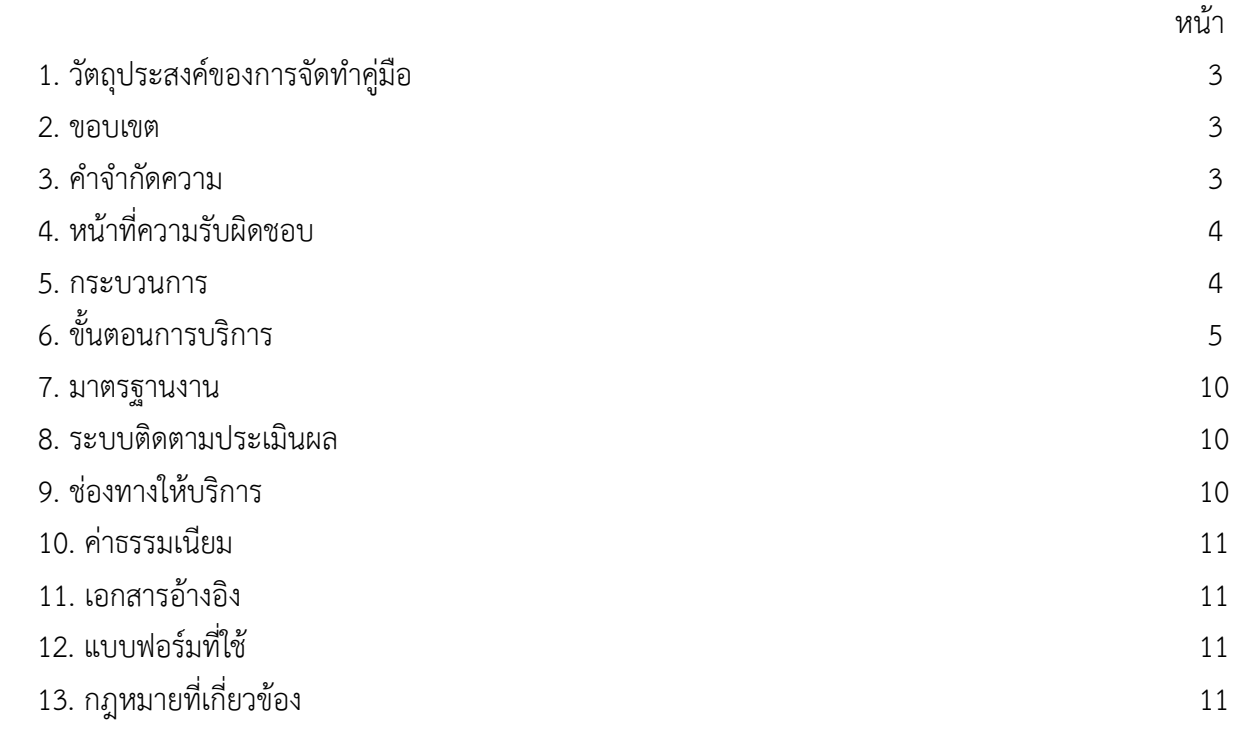

## **คู่มือการใช้งานแอปพลิเคชัน CU e-Library**

### **1. วัตถุประสงค์**

1.1 เพื่อให้สถาบันนวัตกรรมการเรียนรู้มีการจัดทำคู่มือหรือแนวทางการให้บริการสำหรับผู้รับบริการหรือ ผู้มาติดต่อที่ชัดเจน อย่างเป็นลายลักษณ์อักษร ที่แสดงถึงรายละเอียดขั้นตอนการปฏิบัติงานของกิจกรรม/ กระบวนการต่างๆ ของหน่วยงาน และเป็นการสร้างมาตรฐานการปฏิบัติงาน ที่มุ่งไปสู่การบริหารคุณภาพทั่วทั้ง องค์กรอย่างมีประสิทธิภาพ เกิดผลงานที่ได้มาตรฐานเป็นไปตามเป้าหมาย ได้ผลิตผลหรือการบริการที่มีคุณภาพ และบรรลุข้อกำหนดที่สำคัญของกระบวนการ

 1.2 เพื่อเป็นหลักฐานที่แสดงให้เห็นถึงวิธีการทำงานอย่างชัดเจนเป็นรูปธรรม เพื่อใช้สำหรับการพัฒนาและ เรียนรู้ของผู้เข้ามาปฏิบัติงานใหม่ รวมถึงการยกระดับการปฏิบัติงานไปสู่ความเป็นมืออาชีพ ตลอดจนใช้ ประกอบการประเมินผลการปฏิบัติงานของบุคลากร

 1.3 เพื่อใช้แสดงหรือเผยแพร่ให้กับบุคคลภายนอกหรือผู้รับบริการ ได้รับรู้ เข้าใจกระบวนการปฏิบัติงาน และใช้ประโยชน์จากกระบวนการดังกล่าวเพื่อขอการรับบริการที่ตรงกับความต้องการ

1.4 เพื่อเป็นแนวทางให้กับผู้ใช้บริการมีความรู้ ความเข้าใจการใช้งานแอปพลิเคชัน CU e-Library

#### **2. ขอบเขต**

คู่มือหรือแนวทางการให้บริการสำหรับผู้รับบริการหรือผู้มาติดต่อนี้ครอบคลุมขั้นตอนตั้งแต่กระบวนการ ดาวน์โหลดการใช้งานแอปพลิเคชัน CU e-Library จนถึงวิธีการเข้าใช้งาน

#### **3. คำจำกัดความ**

มาตรฐาน หมายถึง สิ่งที่เอาเป็นเกณฑ์สำหรับเทียบกำหนด ทั้งในด้านปริมาณ และคุณภาพ (พจนานุกรม ฉบับราชบัณฑิตยสถาน พ.ศ. 2542)

มาตรฐานการปฏิบัติงาน (Performance Standard) หมายถึง เป็นผลการปฏิบัติงานในระดับใด ระดับหนึ่ง ซึ่งถือว่าเป็นเกณฑ์ที่น่าพอใจหรืออยู่ในระดับที่ผู้ปฏิบัติงานส่วนใหญ่ทำได้ โดยจะมีกรอบในการ พิจารณากำหนดมาตรฐานหลายๆ ด้าน อาทิ ด้านปริมาณ คุณภาพ ระยะเวลา ค่าใช้จ่าย หรือพฤติกรรมของ ผู้ปฏิบัติงาน

ศูนย์บรรณสารและการเรียนรู้ หมายถึง ศูนย์บรรณสารและการเรียนรู้ สถาบันนวัตกรรมการเรียนรู้ มหาวิทยาลัยพะเยา

แอปพลิเคชัน CU e-Library หมายถึง แอปพลิเคชันที่ใช้สำหรับอ่านหนังสืออิเล็กทรอนิกส์

# **4. หน้าที่ความรับผิดชอบ**

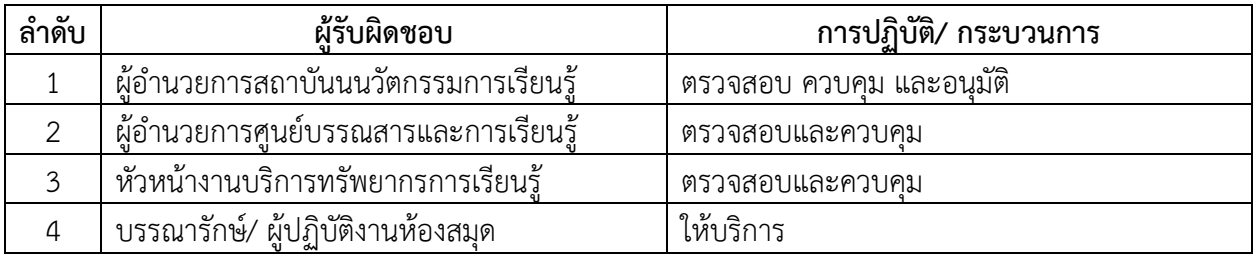

# **5. กระบวนการให้บริการ**

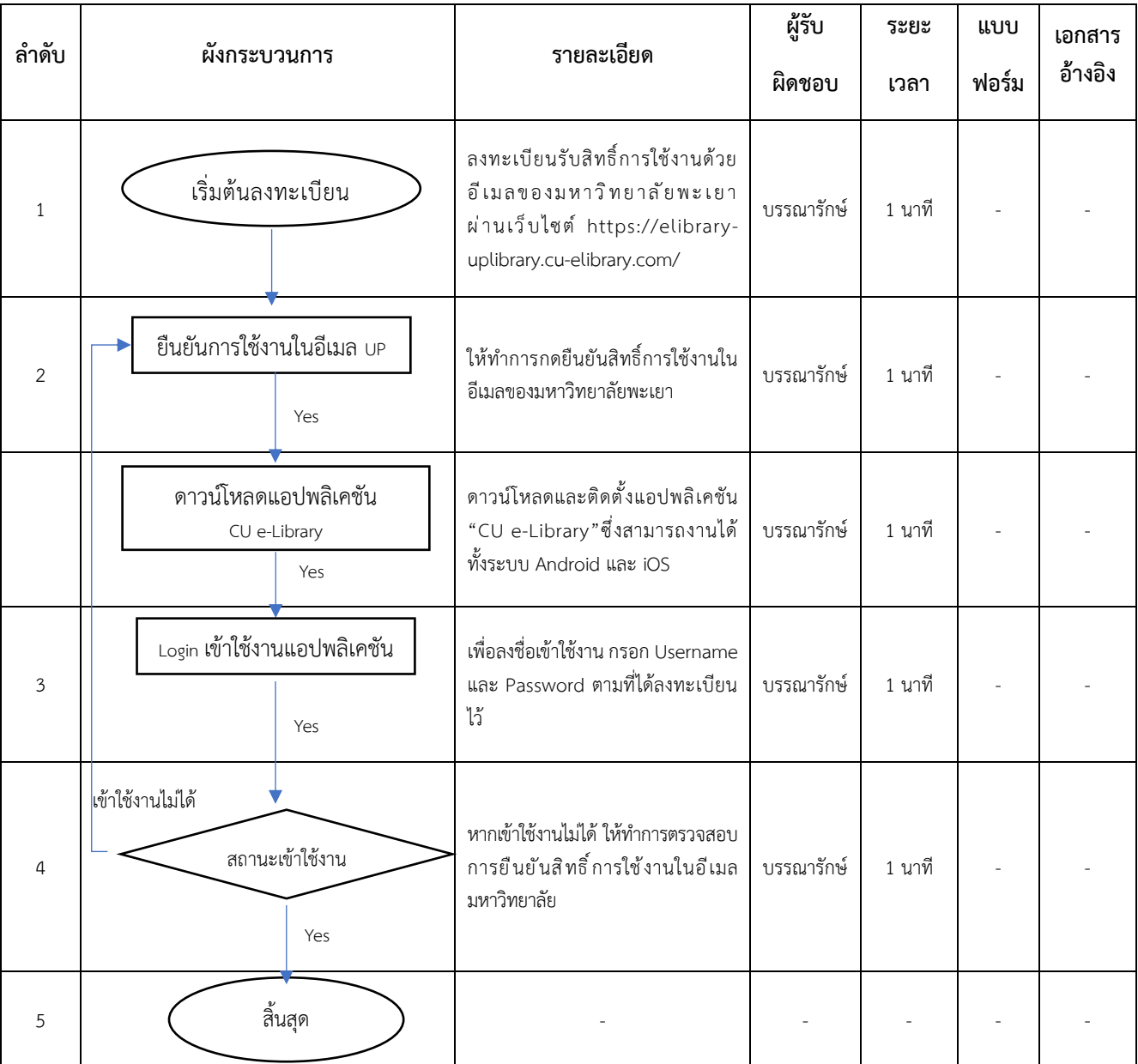

# **6. ขั้นตอนการบริการ**

# **การดาวน์โหลดแอปพลิเคชันของผู้ใช้งาน Android**

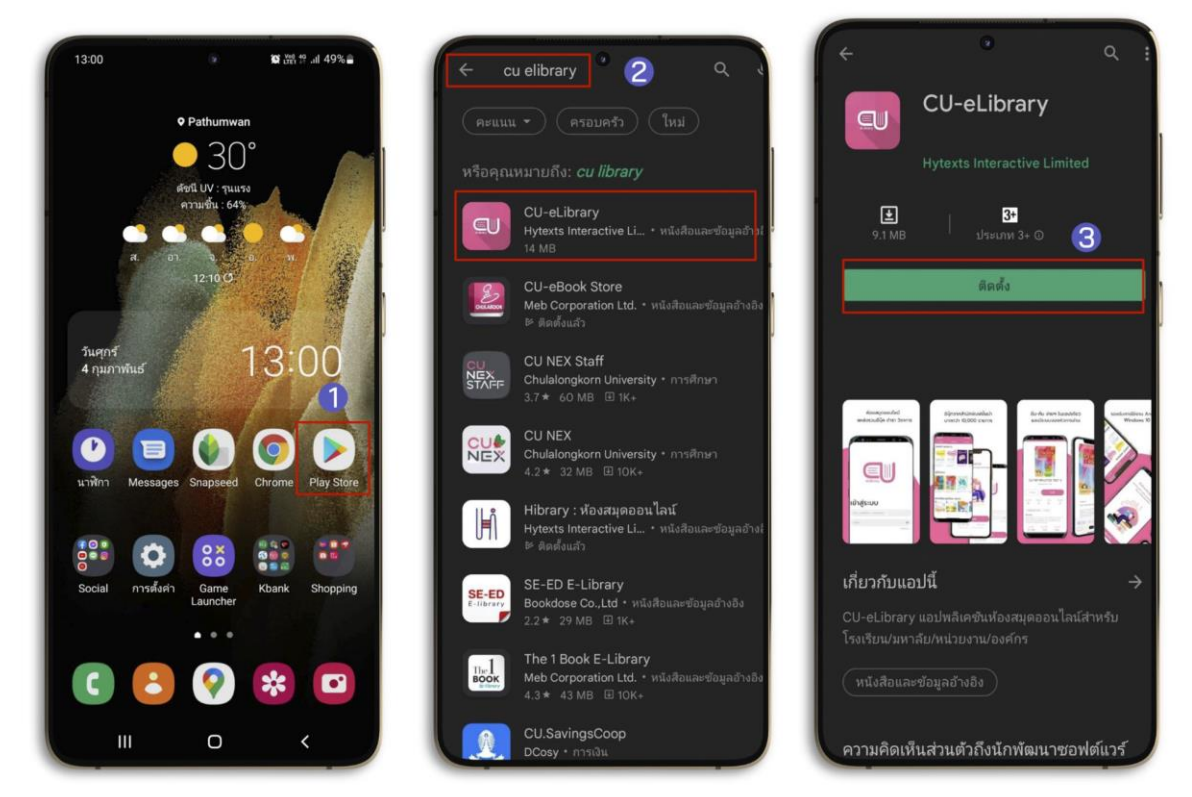

**ภาพที่ 1 การดาวน์โหลดแอปพลิเคชันของผู้ใช้งาน Android**

- **1. ไปที่ Play Store หรือสแกน QR Code เพื่อดาวน์โหลด**
- **2. ไปที่ ค้นหา พิมพ์ "CU-eLibrary"**
- **3. เลือก > CU-eLibrary**
- **4. เลือก > ติดตั้ง**

**สแกน QR Code ดาวน์โหลดแอปพลิเคชัน**

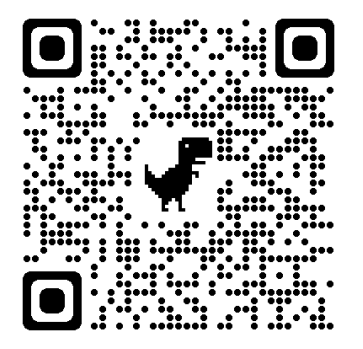

**การดาวน์โหลดแอปพลิเคชันของผู้ใช้งาน iOS (iPhone/ iPad) (รองรับอุปกรณ์iOS 11 ขึ้นไป)**

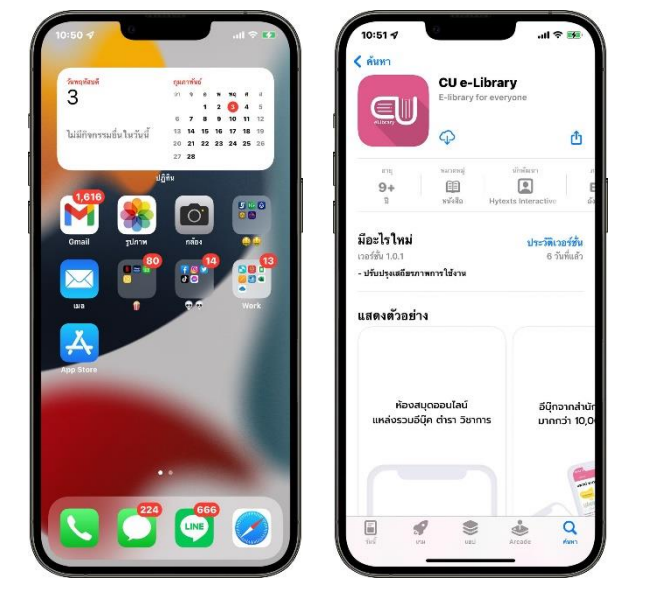

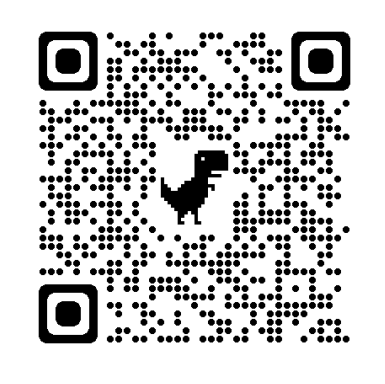

**สแกน QR Code ดาวน์โหลดแอปพลิเคชัน**

 **ภาพที่ 2 การดาวน์โหลดแอปพลิเคชันของผู้ใช้งาน iOS (iPhone/ iPad)**

- **1. ไปที่ Apple Store หรือสแกน QR Code เพื่อดาวน์โหลด**
- **2. ไปที่ค้นหา พิมพ์ "CU-eLibrary"**
- **3. กดดาวน์โหลด**
- **4. เมื่อดาวน์โหลดเรียบร้อย แอปพลิเคชันจะมาอยู่ที่หน้าโฮม**

**การเข้าสู่ระบบ**

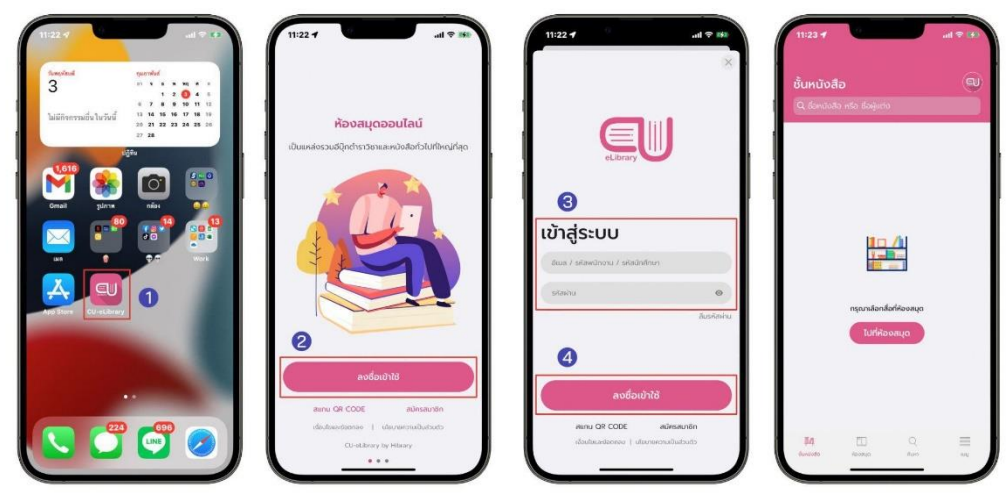

**ภาพที่ 3 การเข้าสู่ระบบ**

- **1. เปิดแอปพลิเคชัน CU-eLibrary**
- **2. ไปที่ > ลงชื่อเข้าใช้**
- **3. นำ รหัสที่ได้จากแอดมิน มากรอกเพื่อเข้าสู่ระบบ**
- **4. เลือก > ลงชื่อเข้าใช้**
- **5. เมื่อกรอกเสร็จแล้วจะเข้ามาที่ ชั้นหนังสือ**

## **การสมัครสมาชิกใหม่ในองค์กร**

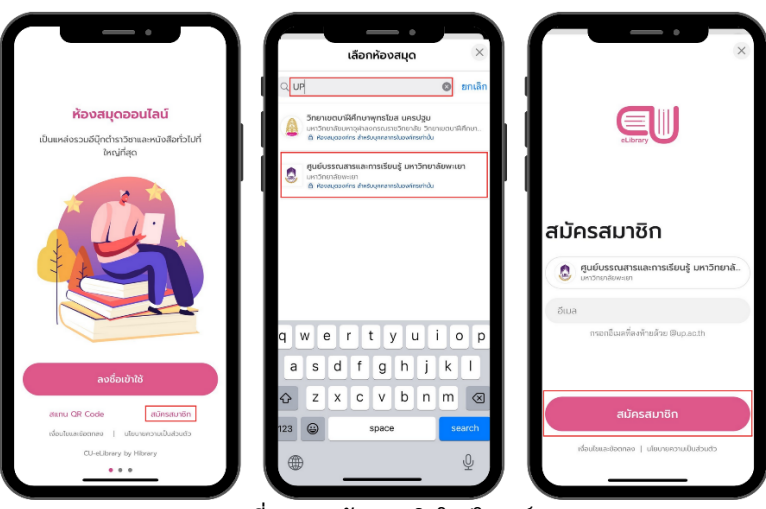

**ภาพที่ 4 การสมัครสมาชิกใหม่ในองค์กร**

- **1. เลือก > สมัครสมาชิก**
- **2. เลือกค้นหา > พิมพ์ UP หรือ ศูนย์บรรณสารและการเรียนรู้ มหาวิทยาลัยพะเยา**
- **3. เลือก > ศูนย์บรรณสารและการเรียนรู้ มหาวิทยาลัยพะเยา**
- **4. กรอก > Email @up.ac.th**
- **5. เลือก > สมัครสมาชิก**
- **6. รอดำเนินการอนุมัติ**

### **การยืมอีบุ๊ก (e-Book)**

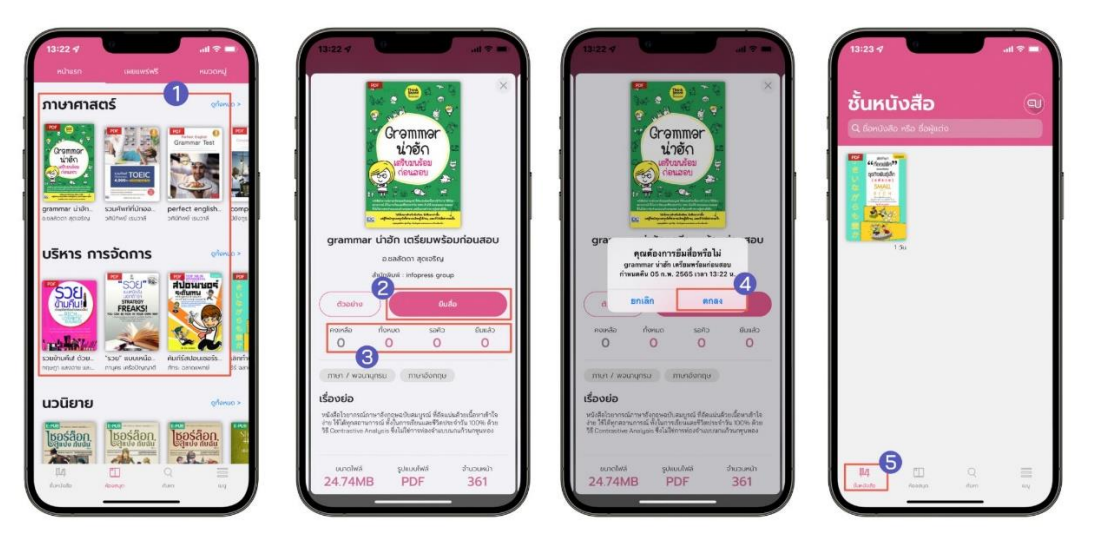

**ภาพที่ 5 การยืมอีบุ๊ก (e-Book)**

- 
- **2. เลือกอีบุ๊ก (e-Book) ที่ต้องการอ่าน 5. เลือก > ตกลง**
- **3. ตรวจสอบสถานะของหนังสือ**

**คงเหลือ หมายถึง จำนวนอีบุ๊ก (e-Book) ที่ยืมได้ ทั้งหมด หมายถึง จำนวนอีบุ๊ก (e-Book) ทั้งหมด รอคิว หมายถึง จำนวนคนที่รอคิว ยืมแล้ว หมายถึง จำนวนอีบุ๊ก (e-Book) ที่ถูกยืมทั้งหมด**

- **1. ไปที่ > ห้องสมุด 4. เลือก > ยืมหนังสือ**
	-
	- **6. หนังสือที่ถูกยืมจะอยู่ใน ชั้นหนังสือ**

## **การโหลดตัวอย่างอีบุ๊ก (e-Book)**

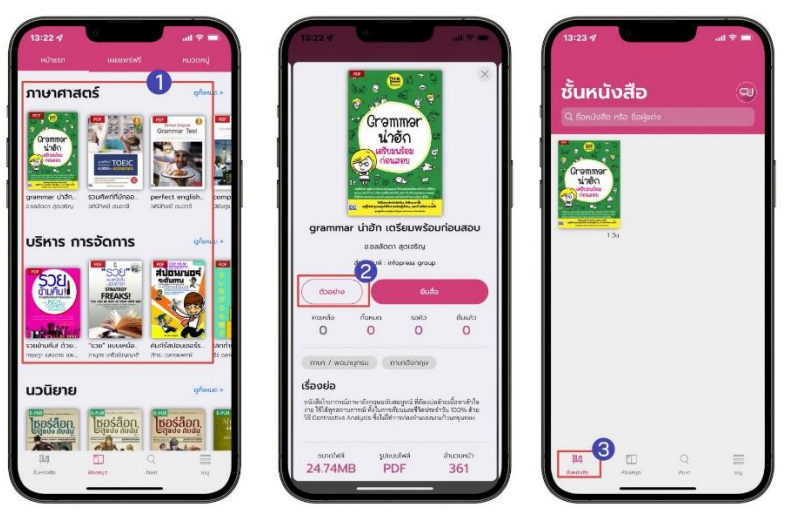

**ภาพที่ 6 การโหลดตัวอย่างอีบุ๊ก (e-Book)**

- **1. ไปที่ > ห้องสมุด**
- **2. เลือกอีบุ๊ก (e-Book) ที่ต้องการดูตัวอย่าง**
- **3. เลือก > ตัวอย่าง**
- **4. ตัวอย่างอีบุ๊ก (e-Book) จะอยู่ที่หน้า ชั้นหนังสือ**

**การจองคิวอีบุ๊ก (e-Book) (สถานะจองคิวจะขึ้นให้จองเมื่อจำนวนอีบุ๊ก (e-Book) ทั้งหมดคงเหลือเป็น 0 เท่านั้น)**

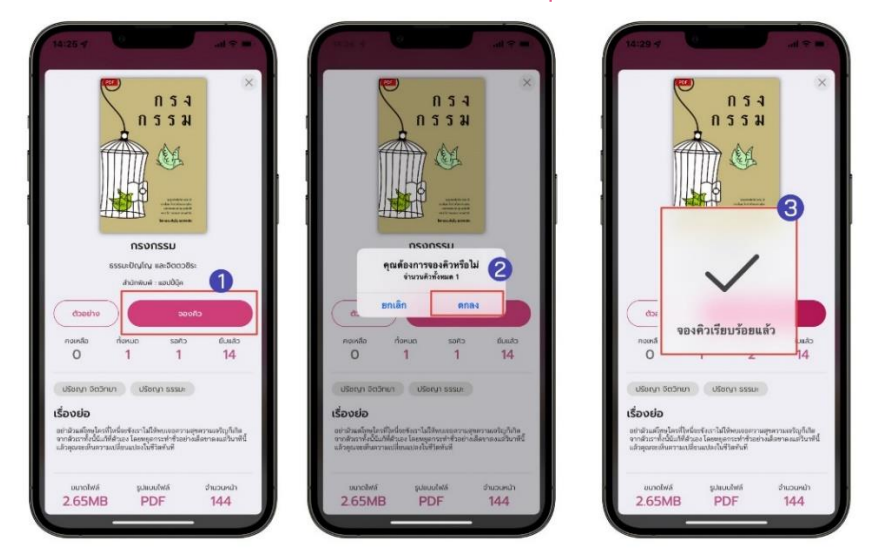

**ภาพที่ 7 การจองคิวอีบุ๊ก (e-Book)**

- **1. เลือกอีบุ๊ก (e-Book) 3. เลือก > จองคิว**
- **2. ตรวจสอบสถานะของอีบุ๊ก (e-Book)**

**คงเหลือ หมายถึง จำนวนอีบุ๊ก (e-Book) ที่ยืมได้ ทั้งหมด หมายถึง จำนวนอีบุ๊ก (e-Book) ทั้งหมด รอคิว หมายถึง จำนวนคนที่รอคิว ยืมแล้ว หมายถึง จำนวนอีบุ๊ก (e-Book) ที่ถูกยืมทั้งหมด**

- 
- **4. เลือก > ตกลง**
- **5. จองคิวเรียบร้อย**

**การยืมอีบุ๊ก (e-Book) เมื่อถึงคิวที่จอง**

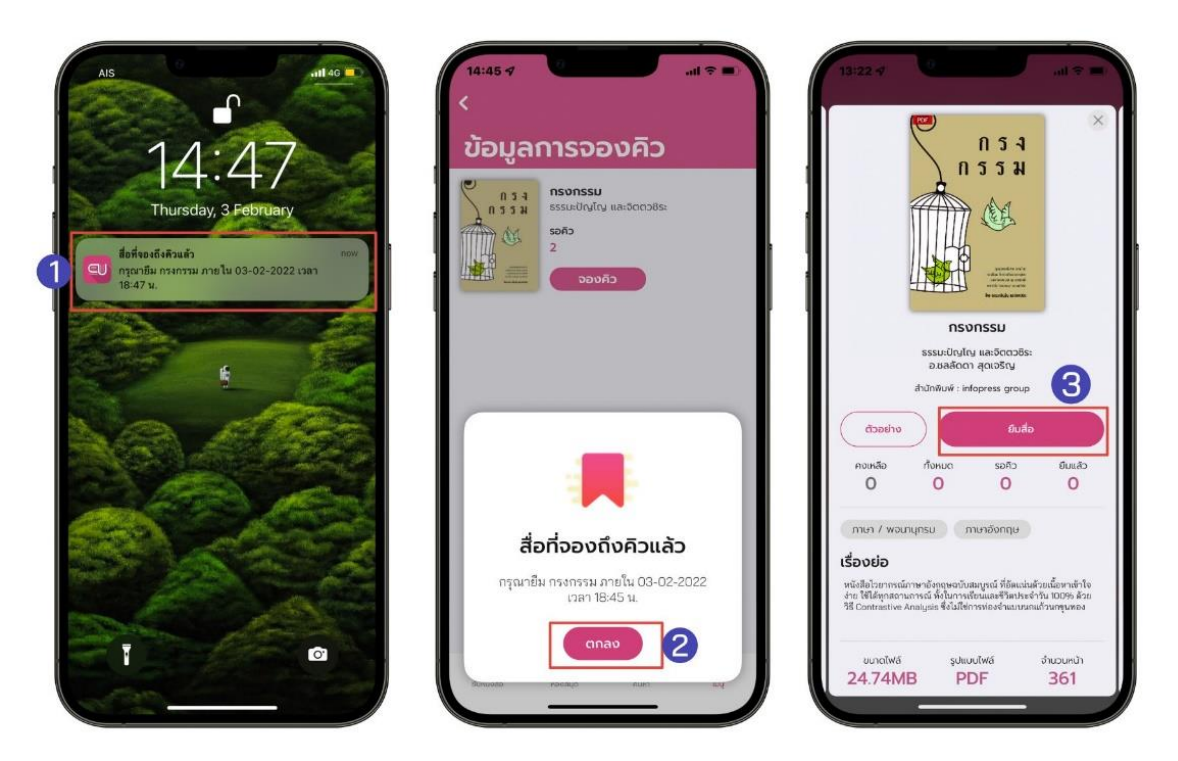

**ภาพที่ 8 การยืมอีบุ๊ก (e-Book) เมื่อถึงคิวที่จอง**

- **1. เมื่อถึงคิวอีบุ๊ก (e-Book) ที่จองไว้จะมีการแจ้งเตือนเพื่อเข้าไปยืมอีบุ๊ก (e-Book)**
- **2. เลือก > ตกลง**
- **3. เลือก > ยืมสื่อ**

**\*ยืมอีบุ๊ก (e-Book) ไม่ทันตามที่เวลากำหนด คิวจะถูกยกเลิกอัตโนมัติ\***

### **ระบบการจัดการจองคิวอีบุ๊ก (e-Book)**

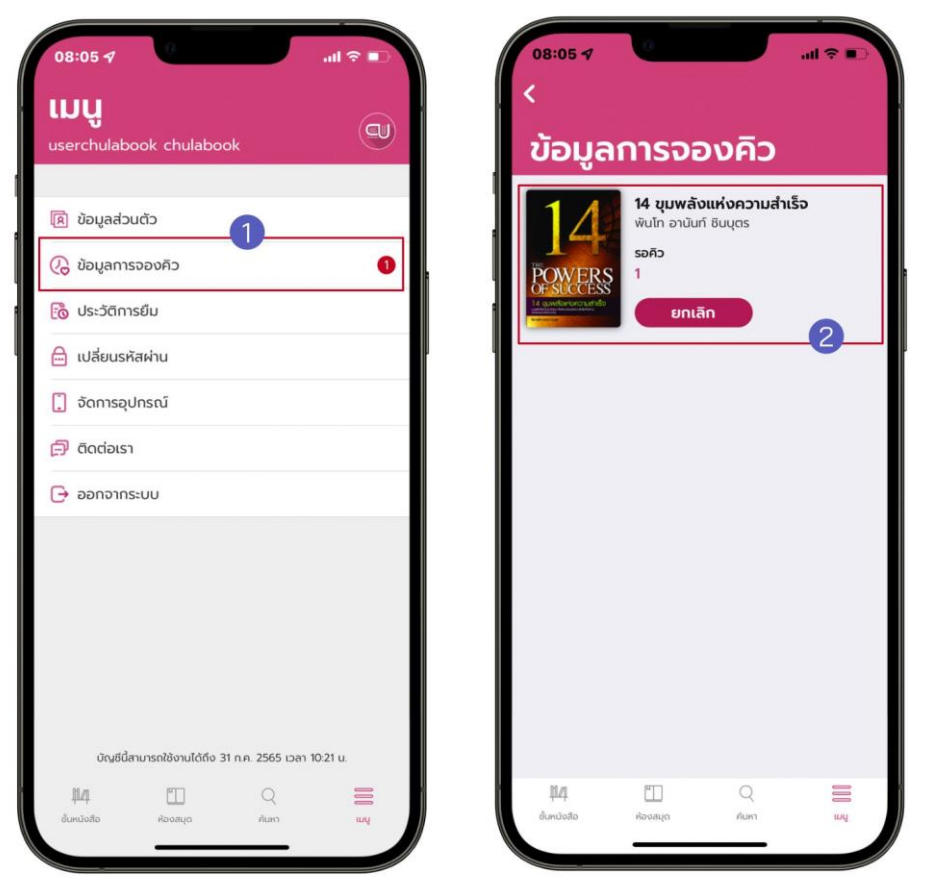

**ภาพที่ 9 ระบบการจัดการจองคิวอีบุ๊ก (e-Book)**

- **1. ไปที่ > เมนู**
- **2. เลือก > ข้อมูลการจองคิว**
- **3. ข้อมูลการจองคิวอีบุ๊ก (e-Book) จะแสดง 2 รูปแบบ**
	- **- อีบุ๊ก (e-Book) ที่ถึงคิวแล้ว**
	- **- อีบุ๊ก (e-Book) ที่กำลังรอคิวอยู่**

### **การเปิดอ่านอีบุ๊ก (e-Book)**

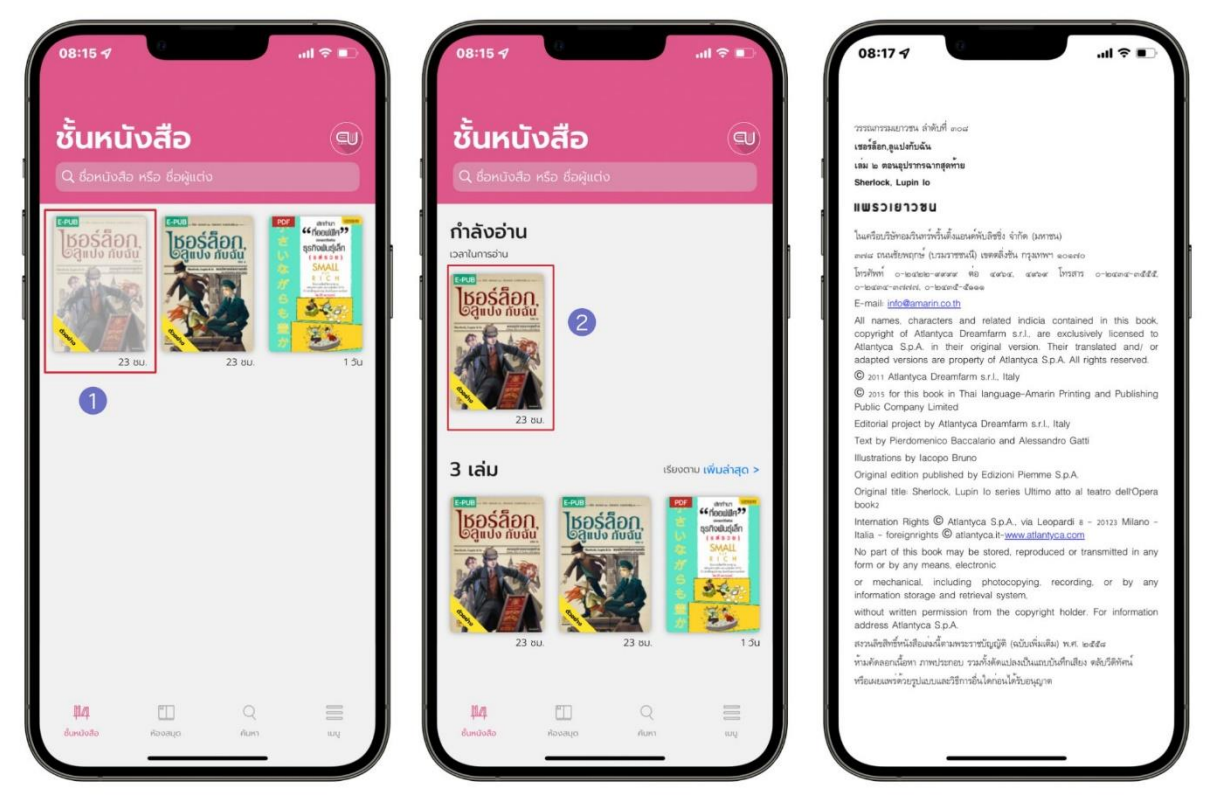

**ภาพที่ 10 การเปิดอ่านอีบุ๊ก (e-Book)**

- **1. ไปที่ > ชั้นหนังสือ**
- **2. แตะที่ หน้าปกอีบุ๊ก (e-Book) เพื่อ ดาวน์โหลดอีบุ๊ก (e-Book)**
- **3. เมื่อดาวน์โหลดสำเร็จหน้าปกจะสีเข้มขึ้น และกดที่อีบุ๊ก (e-Book) เพื่อเปิดอ่าน**

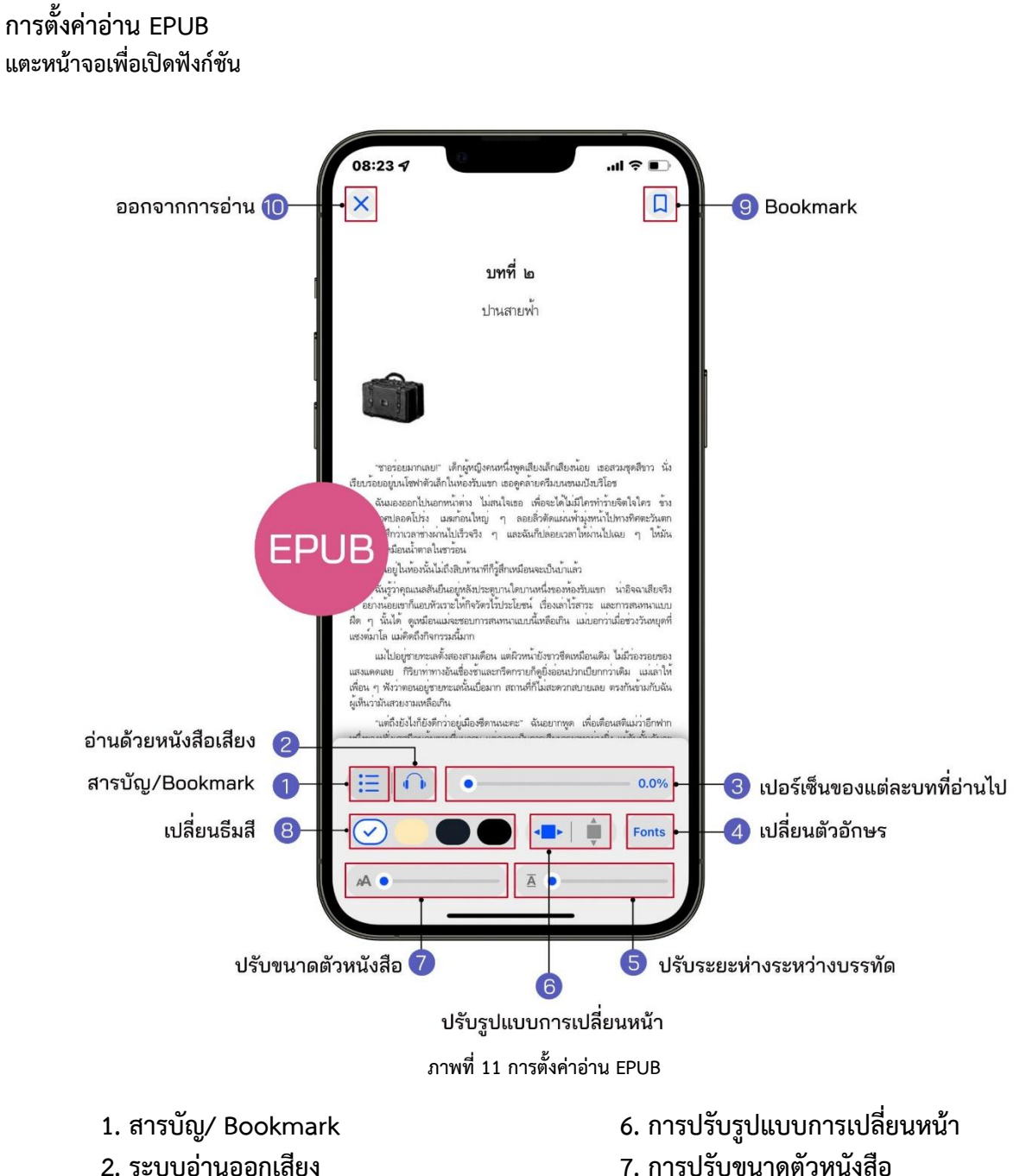

- 
- **3. เปอร์เซ็นต์การอ่านของแต่ละบท 8. การเปลียนธีมสี**
- 
- **5. ปรับระยะห่างระหว่างบรรทัด 10. ออกจากการอ่าน**
- 
- 
- **4. การเปลี่ยนรูปแบบตัวหนังสือ 9. Bookmark (คั่นหน้าหนังสือ)**
	-

## **1. สารบัญ/ Bookmark EPUB**

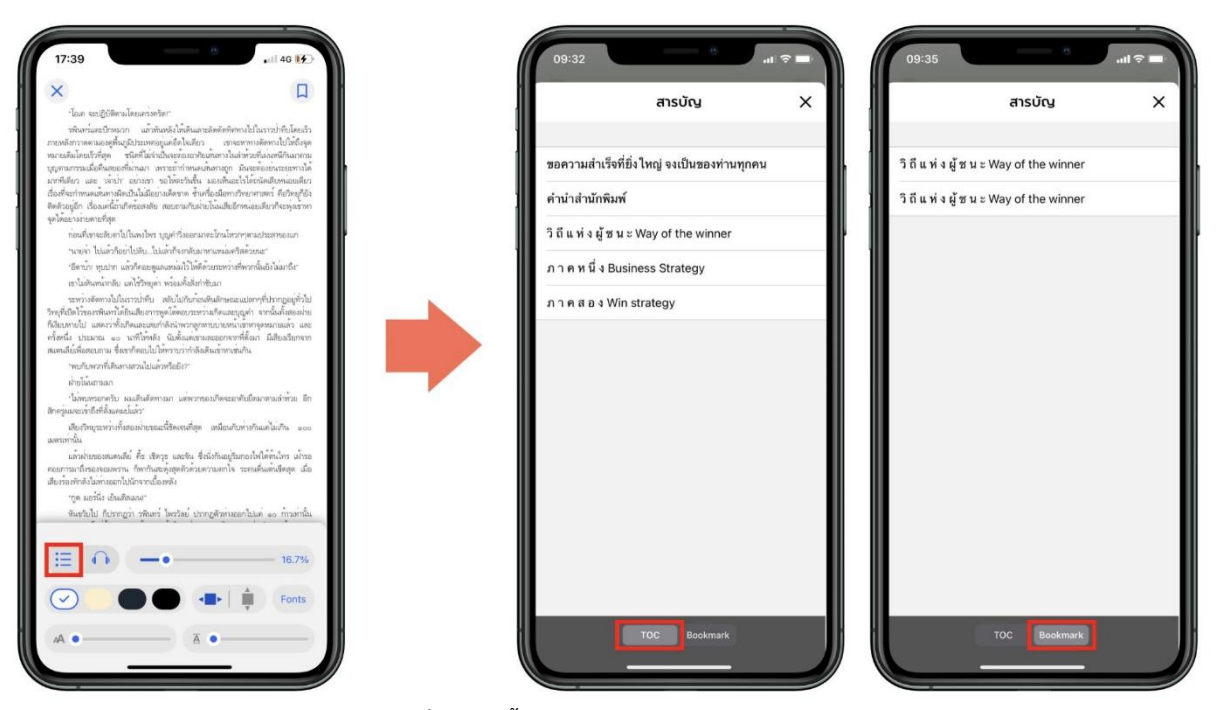

**ภาพที่ 12 การตั้งค่าอ่าน EPUB สารบัญ/ Bookmark**

- **- เลือก สามารถดูสารบัญของอีบุ๊ก (e-Book) ได้**
- **- เลือก สามารถดูหน้าที่ Bookmark ไว้ได้**

#### **2. ระบบการอ่านออกเสียง EPUB**

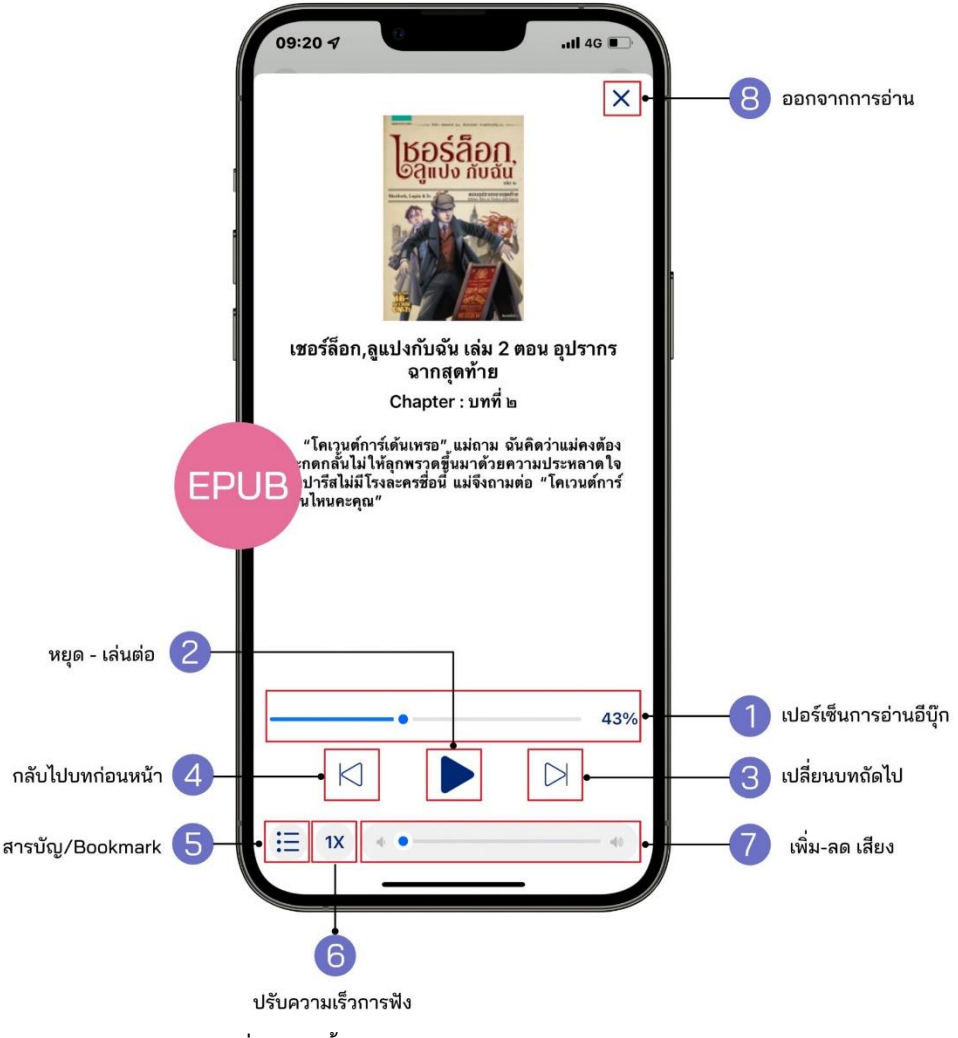

**ภาพที่ 13 การตั้งค่าอ่าน EPUB ระบบการอ่านออกเสียง EPUB**

- **1. เปอร์เซ็นต์การอ่านอีบุ๊ก 5. สารบัญ/ Bookmark**
- 
- **3. เปลี่ยนบทถัดไป 7. เพิ่ม – ลดเสียง**
- **4. กลับไปบทก่อนหน้า 8. ออกจากการอ่าน**
- 
- **2. หยุด – เล่นต่อ 6. ปรับความเร็วการฟัง**
	-
	-

### **3. การปรับขนาดตัวอักษร EPUB**

**สามารถเปลี่ยนขนาดของตัวหนังสือได้มากถึง 6 ระดับ**

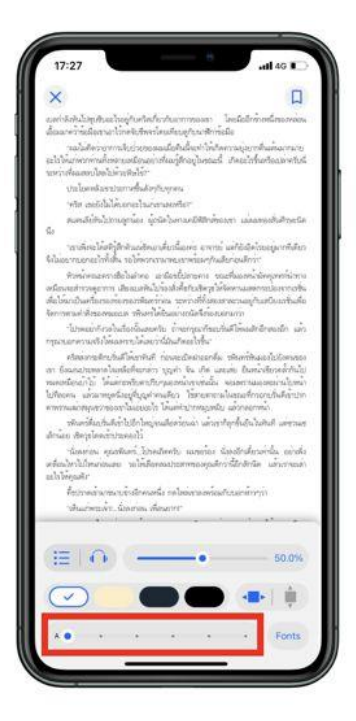

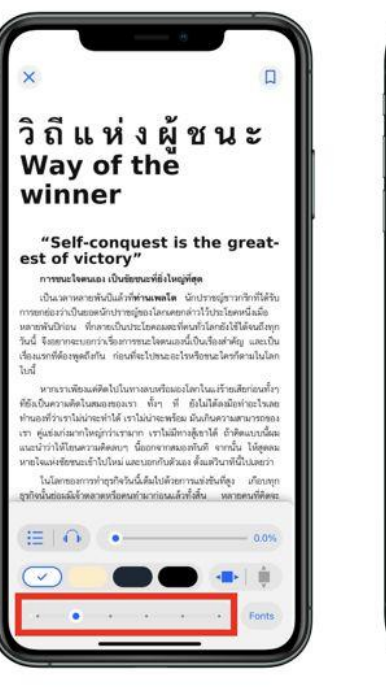

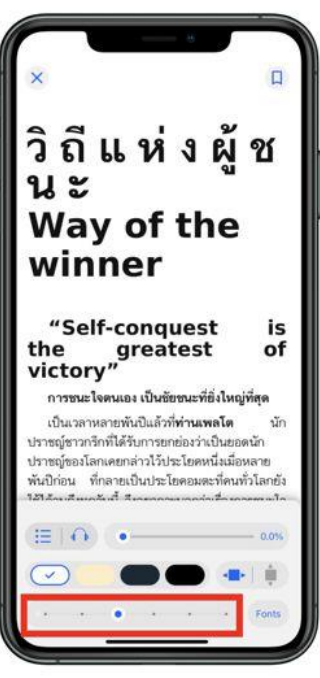

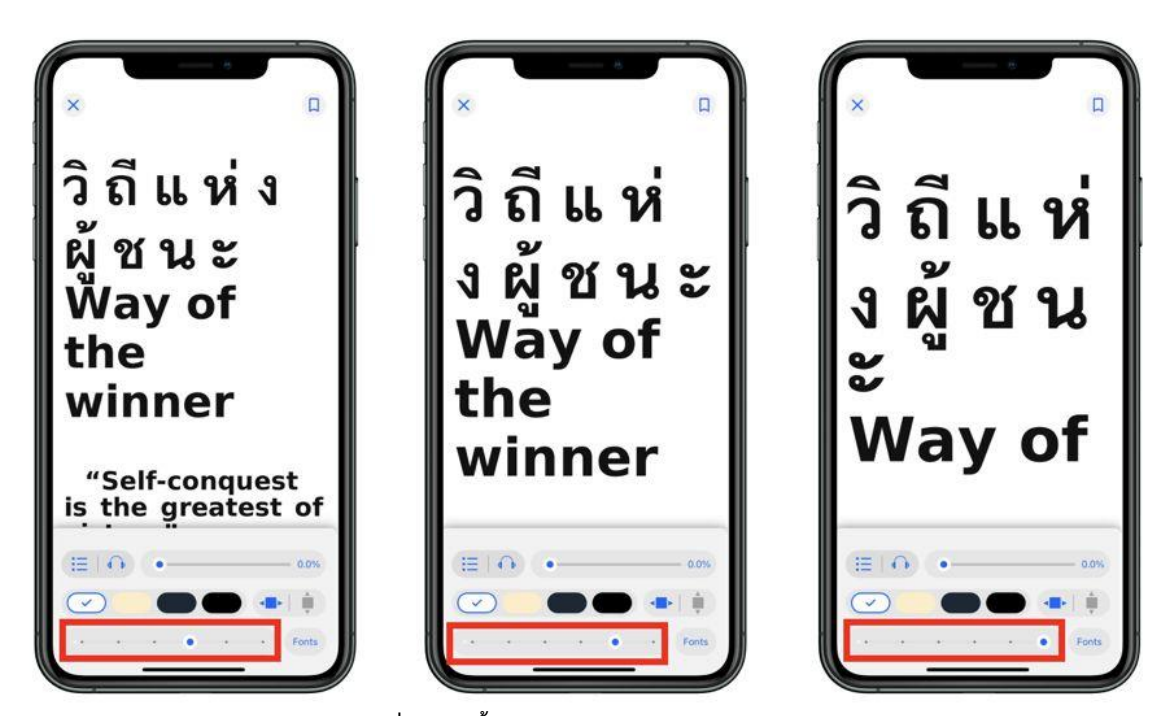

**ภาพที่ 14 การตั้งค่าอ่าน EPUB การปรับขนาดตัวอักษร**

**4. Bookmark (คั่นหน้าหนังสือ) EPUB**

**Bookmark ใช้บันทึกหน้าต่าง ๆ ที่ชื่นชอบหรือสร้างเครื่องหมายคั่นหน้าที่มีความสำคัญเพื่อให้สะดวกในการ เข้าถึงมากยิ่งขึ้น**

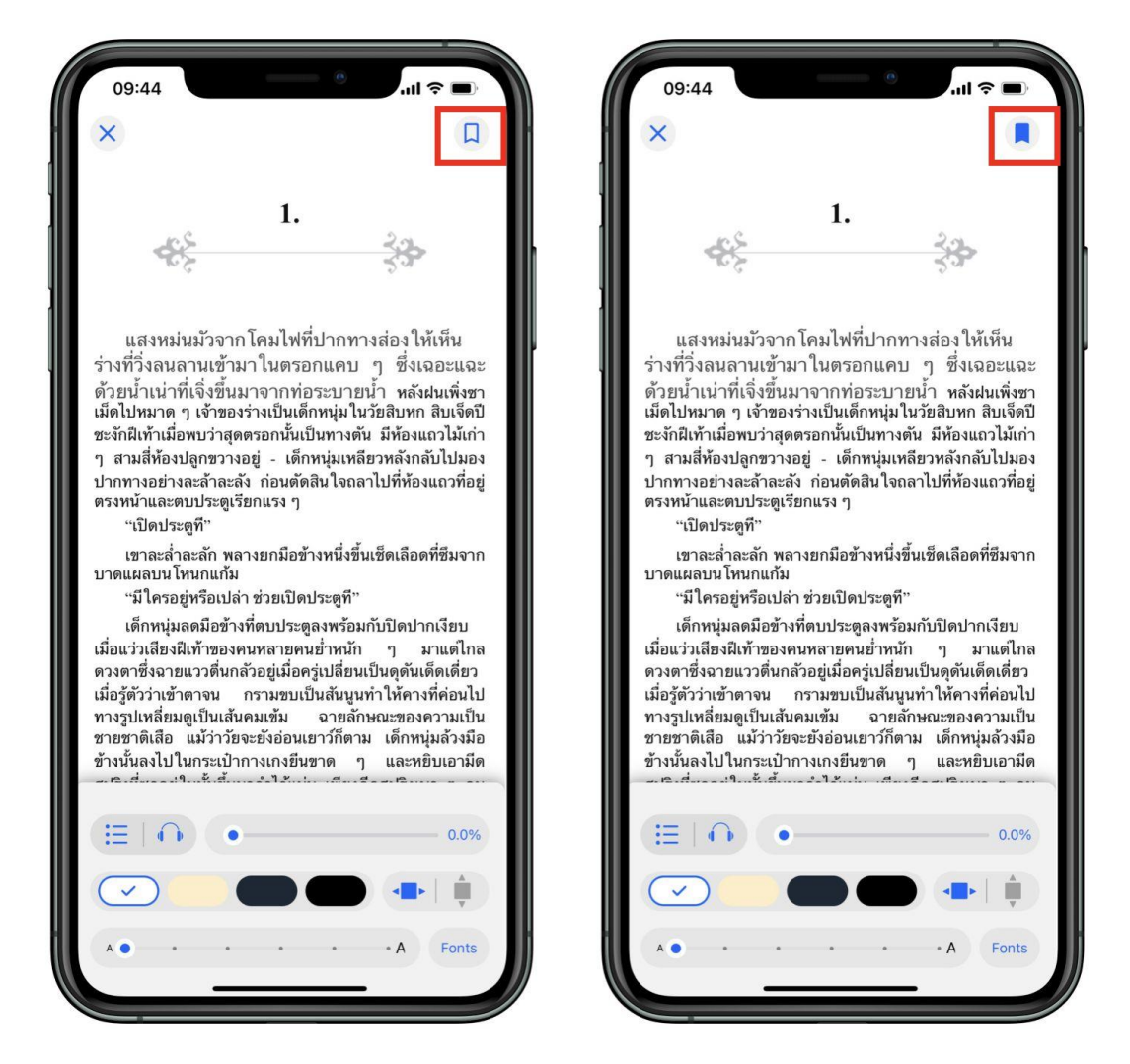

**ภาพที่ 15 การตั้งค่าอ่าน EPUB Bookmark**

- **- เมื่อกดที่ Icon Bookmark จะเปลี่ยนสีจาก เป็นสี**
- **- ไปหน้าที่ทำการ Bookmark ไว้ เลือก สารบัญ > Bookmark**

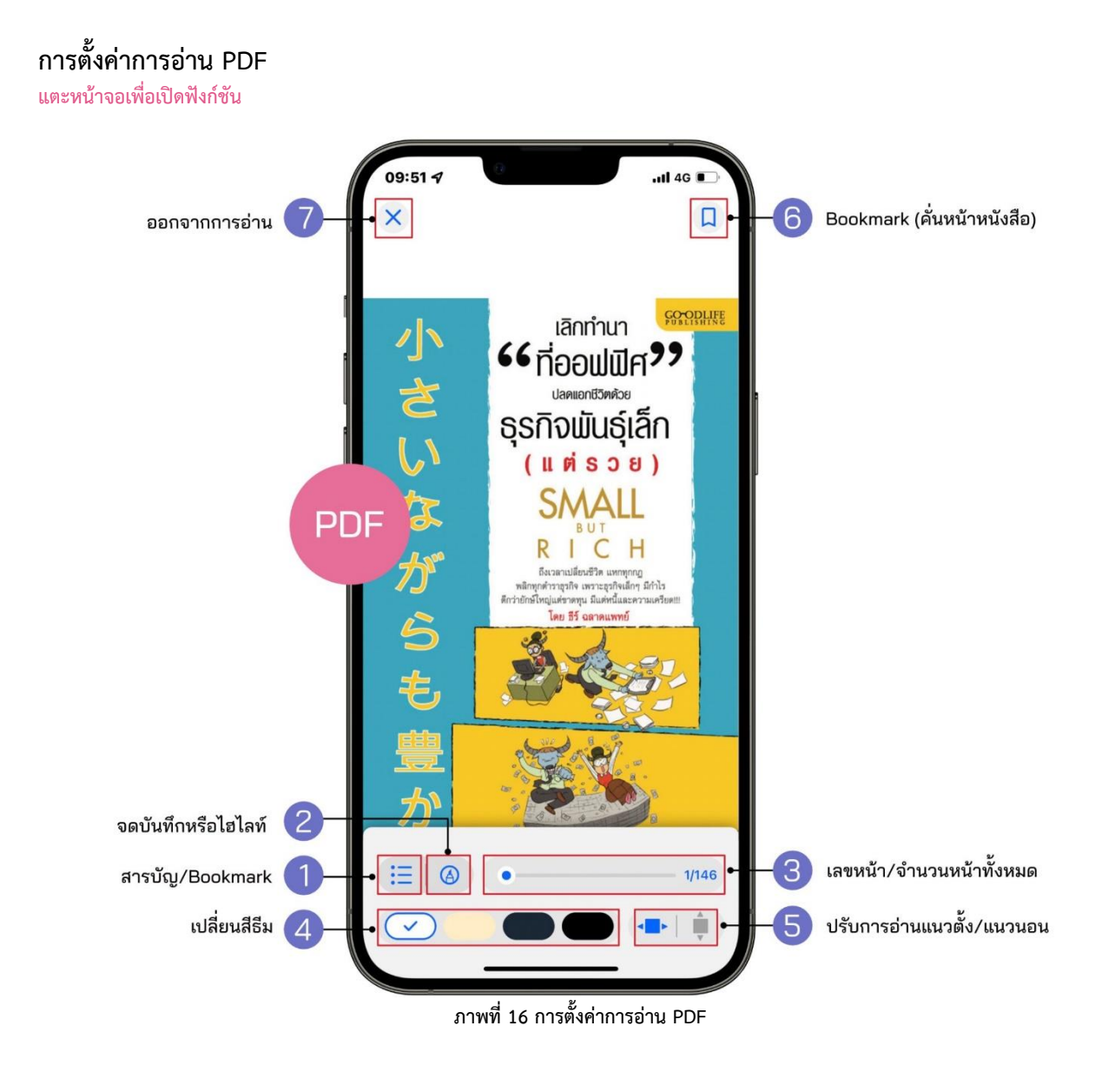

- 
- 
- **3. เลขหน้า/ จำนวนหน้าทั้งหมด 7. ออกจากการอ่าน**
- **4. เปลี่ยนธีมสี**
- **1. สารบัญ/ Bookmark 5. ปรับการอ่านแนวตั้ง/ แนวนอน**
- **2. จดบันทึกหรือไฮไลท์ 6. Bookmark (คั่นหน้าหนังสือ)**
	-

### **1. สารบัญ/ Bookmark PDF**

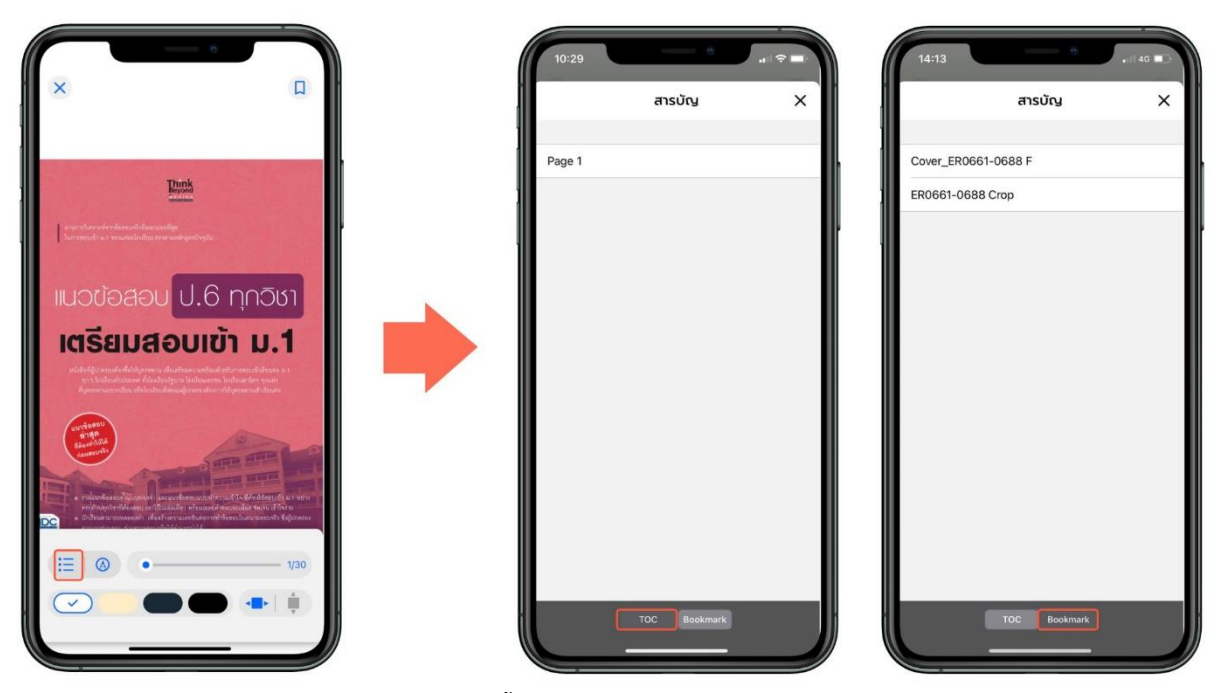

**ภาพที่ 17 การตั้งค่าการอ่าน PDF สารบัญ/ Bookmark**

- **- เลือก สามารถดูสารบัญของอีบุ๊ก (e-Book) ได้**
- **- เลือก สามารถดูหน้าที่ Bookmark ไว้ได้**

**2. จดบันทึกหรือไฮไลท์ \*รองรับเฉพาะอุปกรณ์ IOS13 ขึ้นไป**

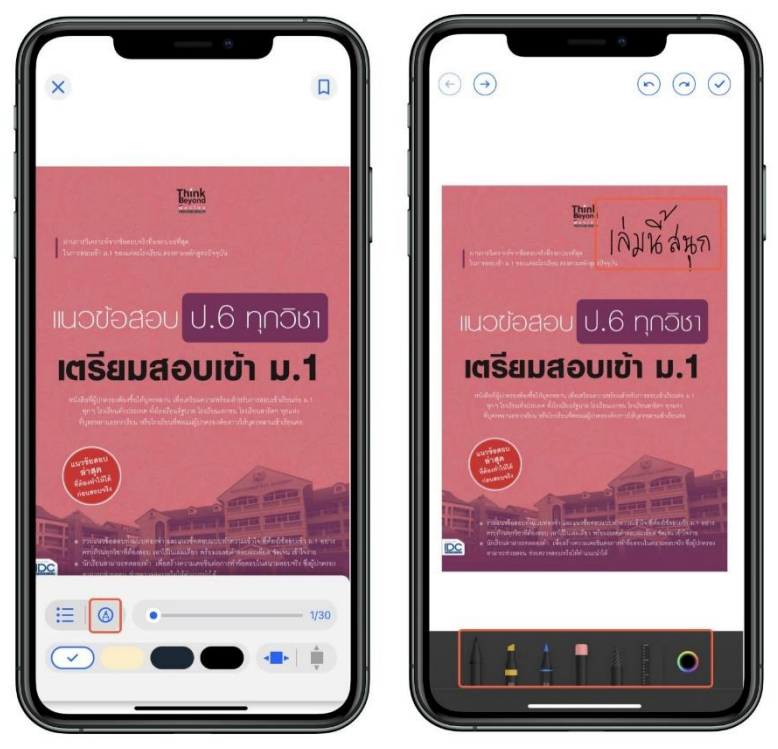

**ภาพที่ 18 การตั้งค่าการอ่าน PDF จดบันทึกด้วยปากกา**

**- สามารถจดบันทึกลงบนเอกสารด้วยหัวปากกาหลากหลายแบบ**

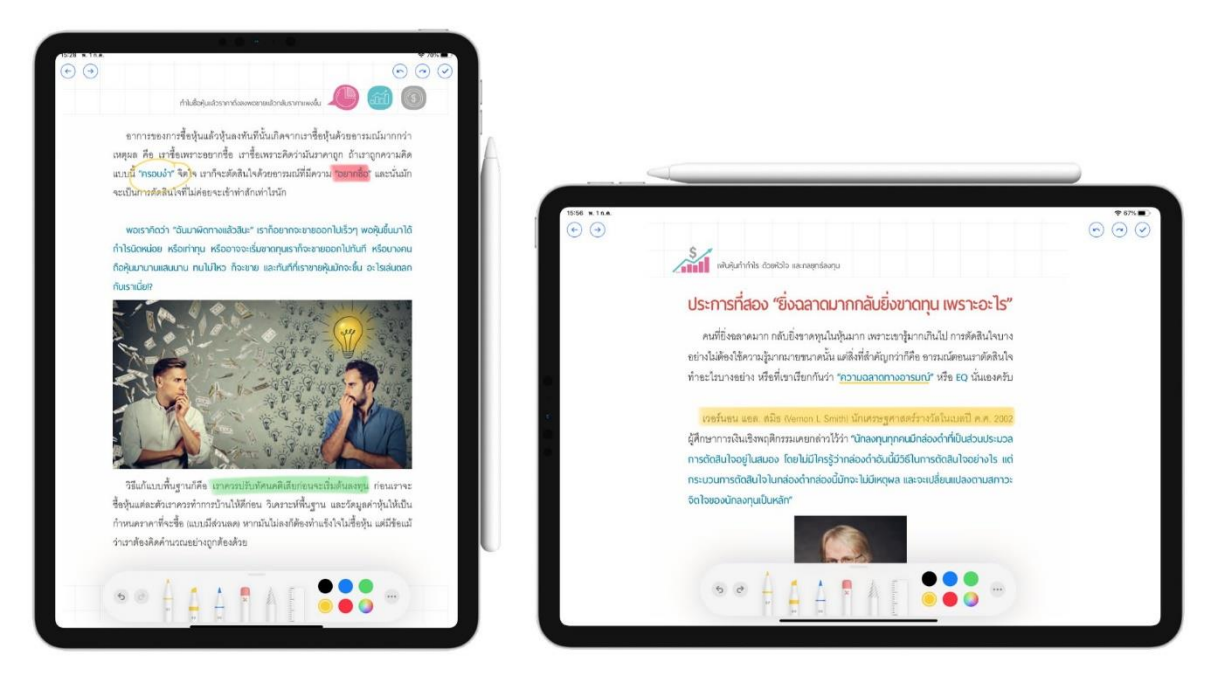

**ภาพที่ 19 การตั้งค่าการอ่าน PDF จดบันทึกหรือไฮไลท์**

**- รองรับการจดบันทึกหรือไฮไลท์ด้วย Apple Pencil (บน iPad)**

# **3. Bookmark (คั่นหน้าหนังสือ)**

**Bookmark ใช้บันทึกหน้าต่าง ๆ ที่ชื่นชอบหรือสร้างเครื่องหมายคั่นหน้าที่มีความสำคัญเพื่อให้สะดวกในการ เข้าถึงมากยิ่งขึ้น.**

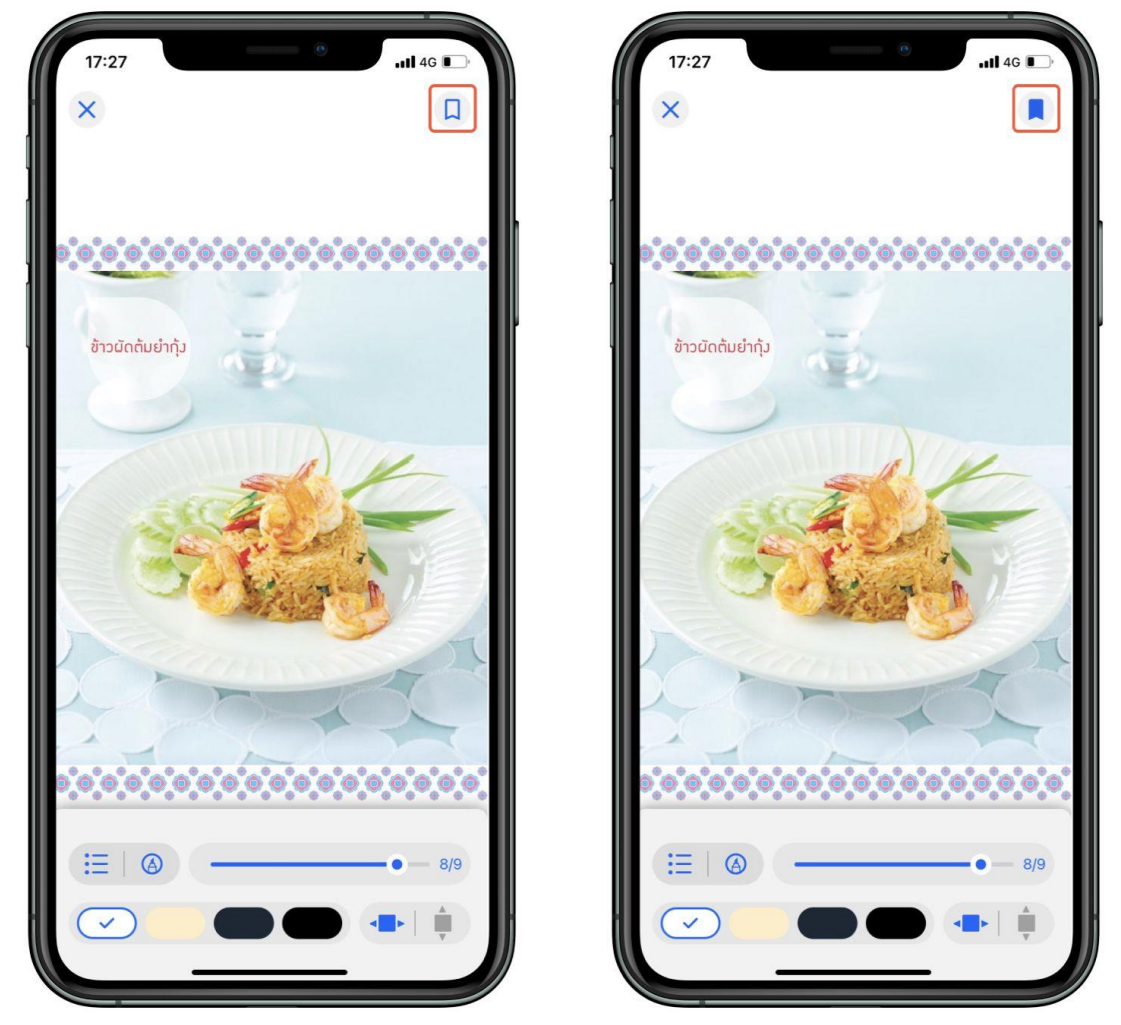

**ภาพที่ 20 การตั้งค่าอ่าน PDF Bookmark**

- **- เมื่อกดที่ Icon Bookmark จะเปลี่ยนสีจาก เป็นสี**
- **- ไปหน้าที่ทำการ Bookmark ไว้ เลือก สารบัญ > Bookmark**

**การคืนอีบุ๊ก (e-Book) ที่หน้าชั้นหนังสือ**

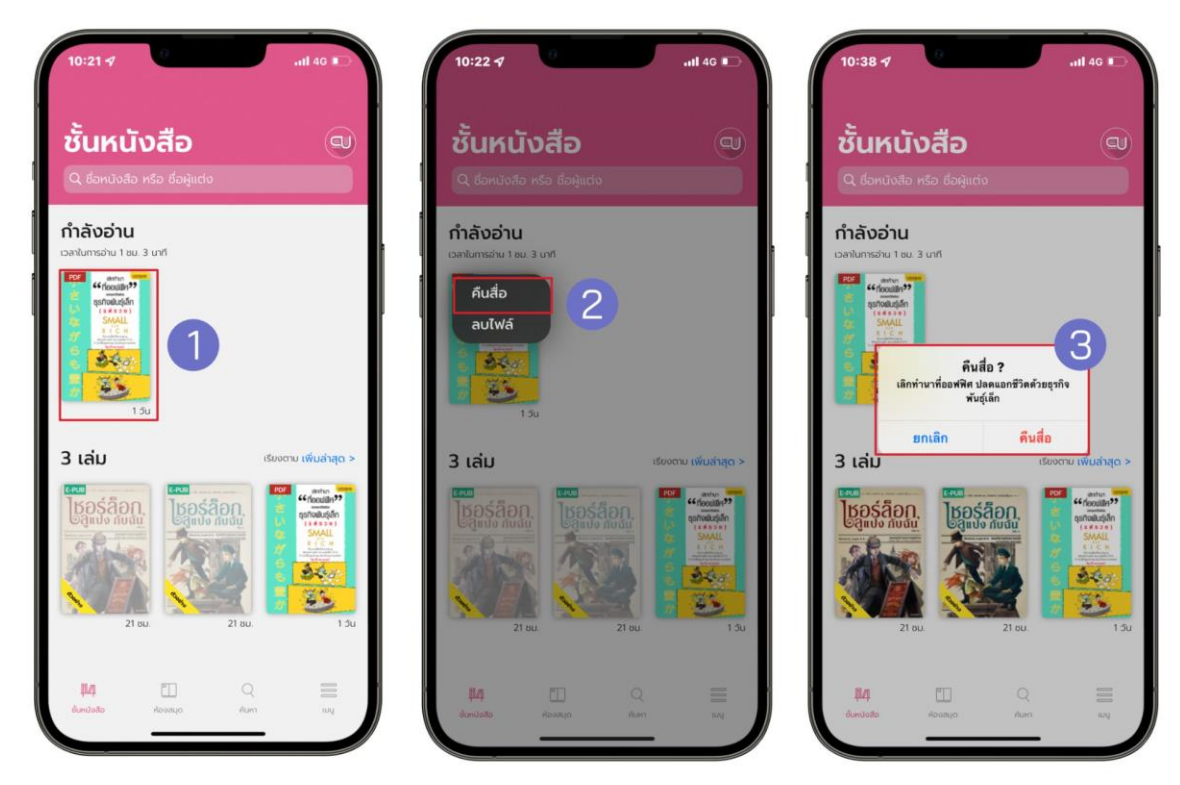

**ภาพที่ 21 การคืนอีบุ๊ก (e-Book) ที่หน้าชั้นหนังสือ**

- **1. แตะค้างที่หน้าปกอีบุ๊ก (e-Book)**
- **2. เลือก > คืนสื่อ**
- **3. ยืนยันการคืนสื่อ เลือก > คืนสื่อ**

**การคืนอีบุ๊ก (e-Book) ที่หน้าประวัติการยืม**

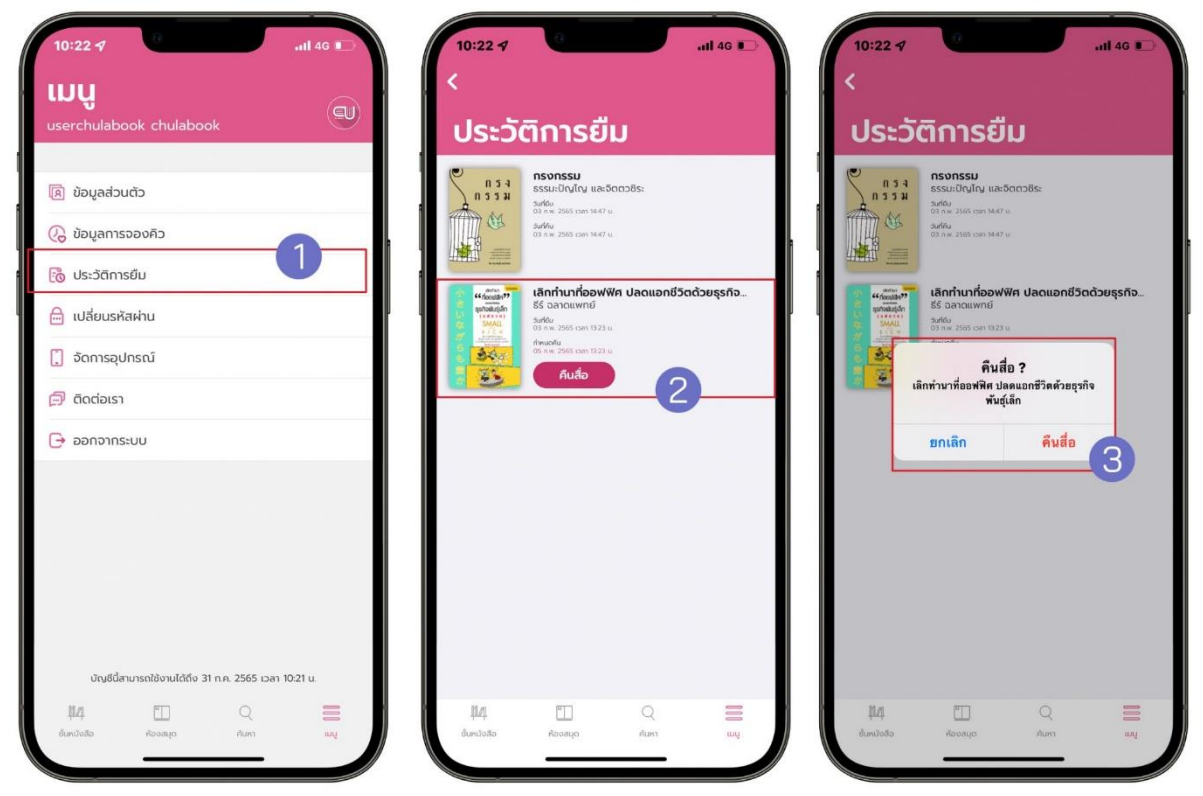

**ภาพที่ 22 การคืนอีบุ๊ก (e-Book) ที่หน้าประวัติการยืม**

- **1. ไปที่ > เมนู**
- **2. เลือก > ประวัติการยืม**
- **3. เลือก > คืนสื่อ**
- **4. ยืนยันการคืนสื่อ เลือก > คืนสื่อ**

### **การลบไฟล์อีบุ๊ก (e-Book)**

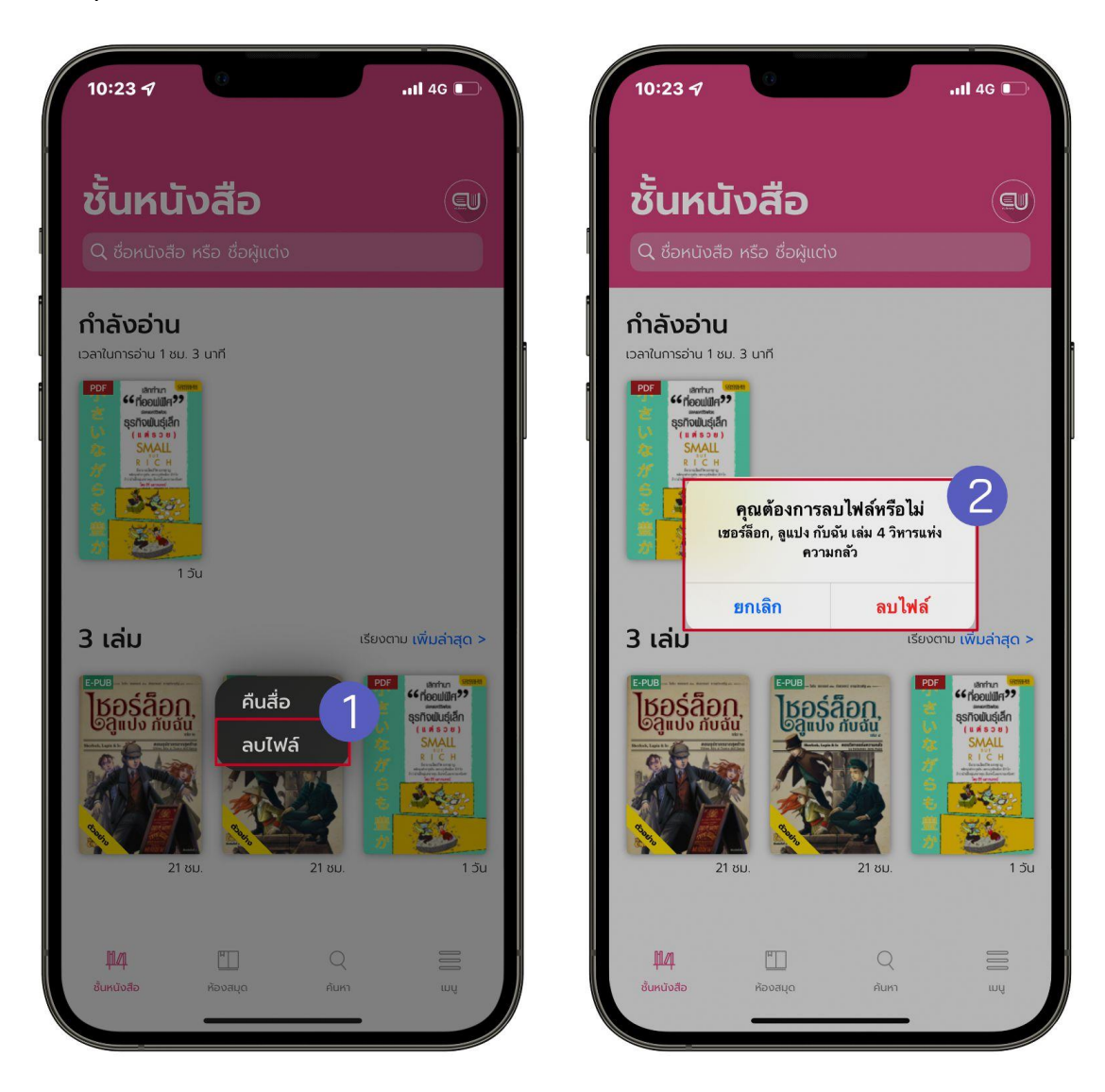

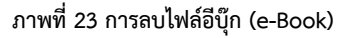

- **1. ไปที่ > ชั้นหนังสือ**
- **2. แตะค้างที่หน้าปกอีบุ๊ก (e-Book)**
- **3. เลือก > ลบไฟล์**
- **4. ยืนยันการลบไฟล์ เลือก > ลบไฟล์**

## **การลืมรหัสผ่าน**

| $10:49 - 7$<br>$-114G$<br>eLibrar                                                         | $-64$<br>$10:49 - 7$<br>all 40 8<br>eLibrar | $\langle \cdot \rangle$<br>10:50 7<br>$-1140$<br>$\blacksquare$<br>eLibrar<br>Verify OTP<br>$\left(3\right)$<br>Reference code: XDXKQH<br>$\sim$<br>วันหมดอายุ 04 ก.พ. 2565 เวลา 11:05 น.<br>$\wedge$ $\vee$<br><b>Done</b><br>$\sim$ |                                                                  |                                                     | 11:08<br>all 全■<br>App Store<br>eLibrar                                    |
|-------------------------------------------------------------------------------------------|---------------------------------------------|----------------------------------------------------------------------------------------------------|------------------------------------------------------------------|-----------------------------------------------------|----------------------------------------------------------------------------|
| เข้าสู่ระบบ<br>อีเมล / รหัสพมักงาน / รหัสนักศึกษา<br>urianis<br>$_{\odot}$<br>ลืมรหัสผ่าน | ลืมรหัสผ่าน 2<br>อีเมล / เบอร์ไทรศัพท์      |                                                                                                    |                                                                  |                                                     | เปลี่ยนรหัสผ่าน<br>taininghal<br>$\odot$<br>ขึ้นขับรกัสท่านใหม่<br>$\odot$ |
| ลงชื่อเข้าใช้<br>aunu QR CODE<br>สมัครสมาชิก<br>cbuckullurenunum   cennosaumludo          | <b>Guðu</b>                                 | 1<br>4<br>OHI<br>$\overline{7}$<br>PORS                                                                                                    | $\frac{2}{\Delta}$<br>$\frac{5}{15}$<br>8<br>TUV<br>$\mathbf{o}$ | 3<br>055<br>6<br>MNO<br>9<br>WXVZ<br>$\circledcirc$ | <b>Outiu</b>                                                               |

**ภาพที่ 24 การลืมรหัสผ่าน**

- **1. ไปที่ > ลืมรหัสผ่าน**
- **2. กรอกอีเมลที่ใช้งานกับระบบ Hibrary เท่านั้น (หากเป็นนิสิตใช้ รหัส reg@up.ac.th)**
- **3. เลือก > ยืนยัน**
- **4. นำรหัส OTP ที่ได้จากอีเมลมากรอกเพื่อยืนยันตัวตน**
- **5. กรอกรหัสผ่านใหม่**
- **6. เลือก > ยืนยัน**

# **การเปลี่ยนรหัสผ่าน**

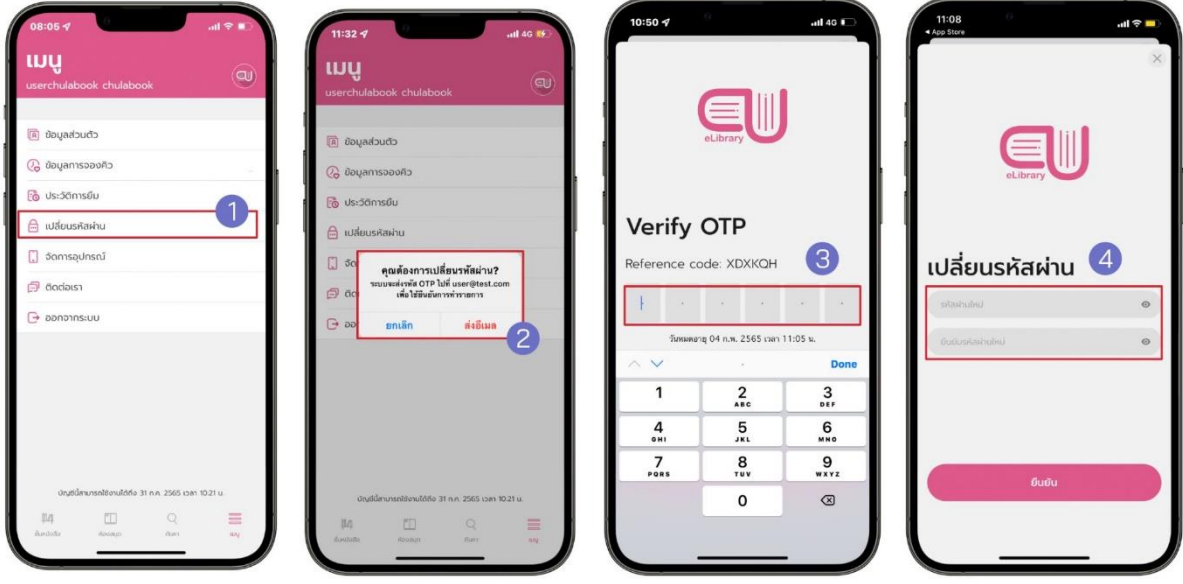

**ภาพที่ 25 การเปลี่ยนรหัสผ่าน**

- **1. ไปที่ > เมนู**
- **2. เลือก > เปลี่ยนรหัสผ่าน**
- **3. เลือก > ตกลง**
- **4. นำรหัส OTP ที่ได้จากอีเมลมากรอกเพื่อยืนยันตัวตน**
- **5. กรอกรหัสผ่านใหม่**
- **6. เลือก > ยืนยัน**

**ข้อพึงระวัง หากแคปภาพหน้าจอเกินจำนวนที่กำหนดจะถูกระงับการใช้งานบัญชีทันที**

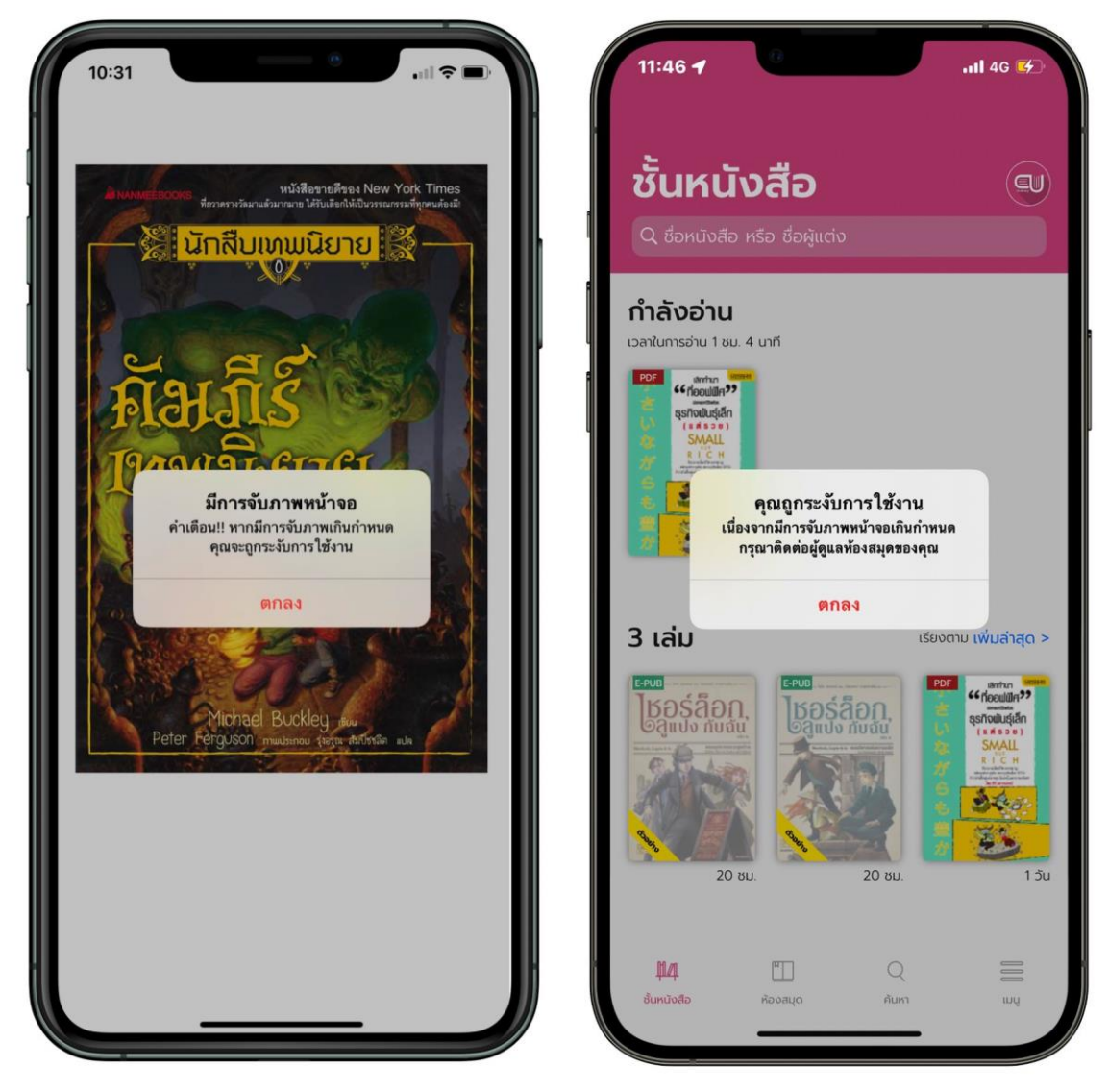

**ภาพที่ 26 ข้อพึงระวัง**

### **7. มาตรฐานงาน**

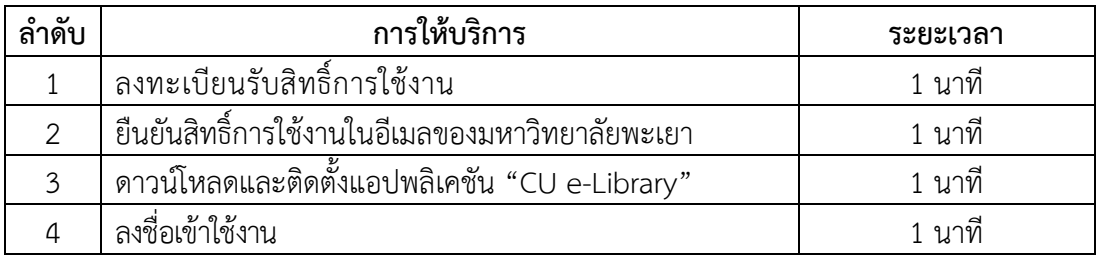

## **8. ระบบติดตามประเมินผล**

 ดำเนินการรายงานผลปฏิบัติงานประจำปี ต่อผู้อำนวยการศูนย์บรรณสารและการเรียนรู้ และผู้อำนวยการสถาบันนวัตกรรมการเรียนรู้

## **9. ช่องทางให้บริการ**

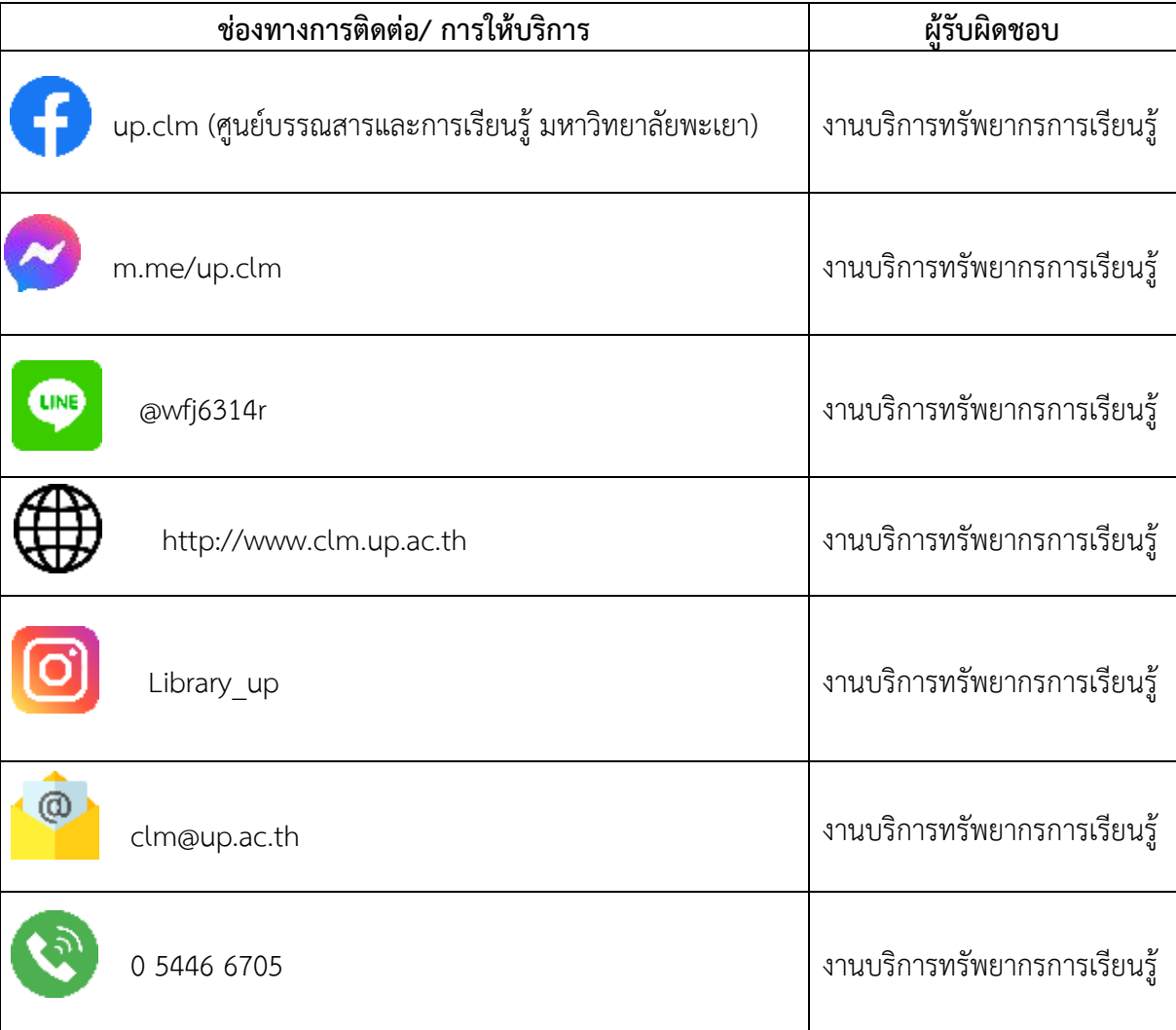

## **10. ค่าธรรมเนียม**

ไม่มีค่าธรรมเนียม

## **11. เอกสารอ้างอิง**

บริษัท ไฮเท็คซ์ อินเตอร์แอคทีฟ จำกัด. (ม.ป.ป.). เงื่อนไขการใช้บริการ. https://www.hytexts.com/

# **12. แบบฟอร์มที่ใช้**

ไม่มี

## **13. กฎหมายที่เกี่ยวข้อง**

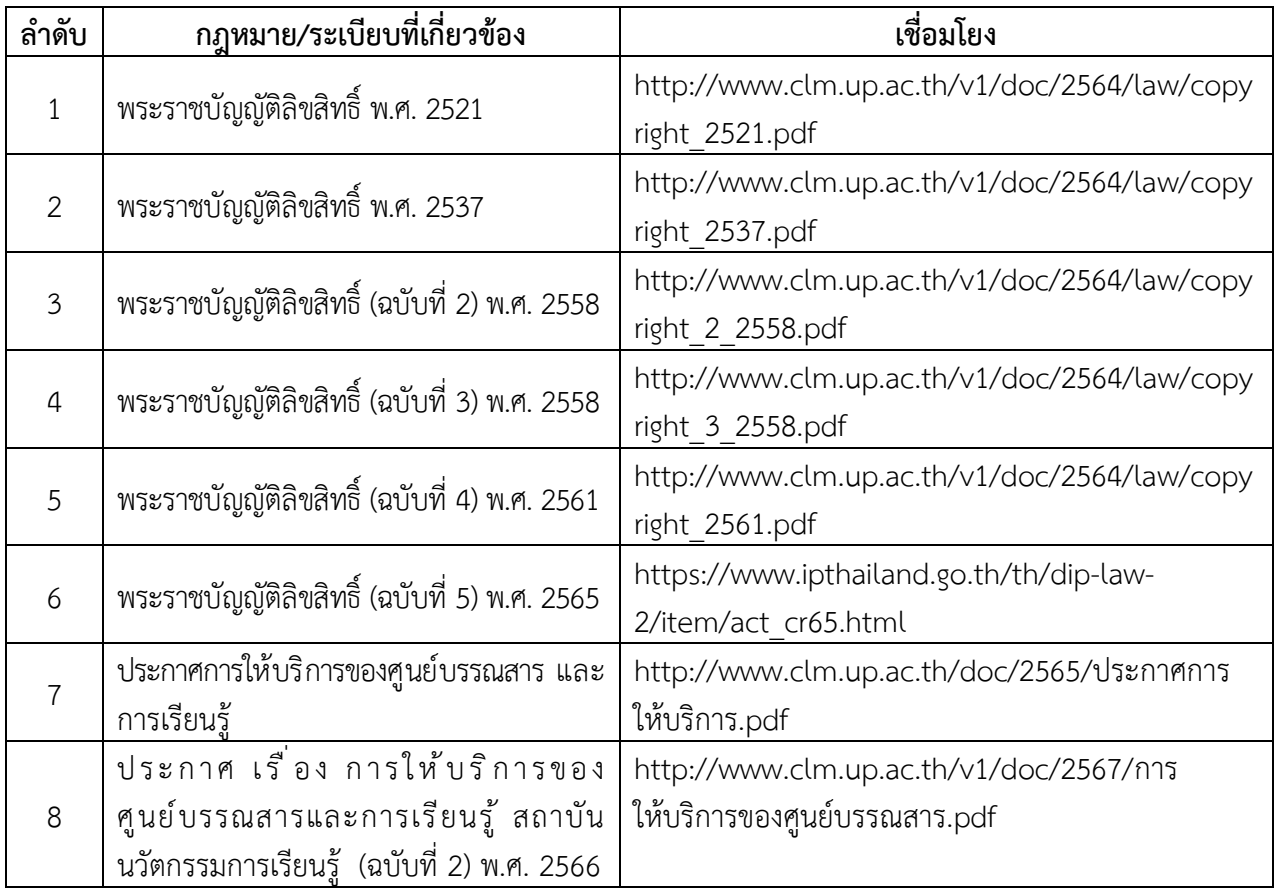